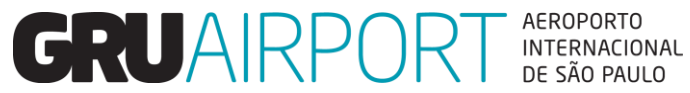

# **Pré Alerta Linha Saúde – CMS GRUAIRPORT**

# **Pré Alerta Linha Saúde - CMS**

- O **Pré Alerta Linha Saúde** é um formulário que está inserido no sistema **CMS** (Sistema de Gerenciamento de Cargas) desenvolvido visando agregar celeridade no recebimento e armazenamento de cargas perecíveis de acordo com a necessidade de cada embarque.
- O prazo para envio do Pré Alerta é de **48** horas antes da chegada do voo, facilitando a atividade do setor dedicado a realização desta atividade com informações antecipadas acerca da tratativa dos embarques.
- Eventuais necessidades de alteração dos formulários em prazo inferior de 48 horas poderão não ser consideradas, cabendo ao Importador e/ou seu representante o acompanhamento das condições de recebimento do embarque para realização do pedido de alterçaõ de temperatura de armazenamento, se necessário.

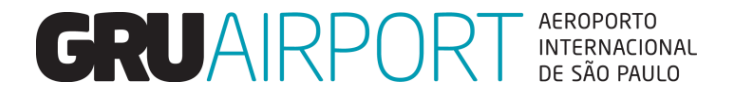

# **Pré Alerta Linha Saúde – Acesso ao CMS**

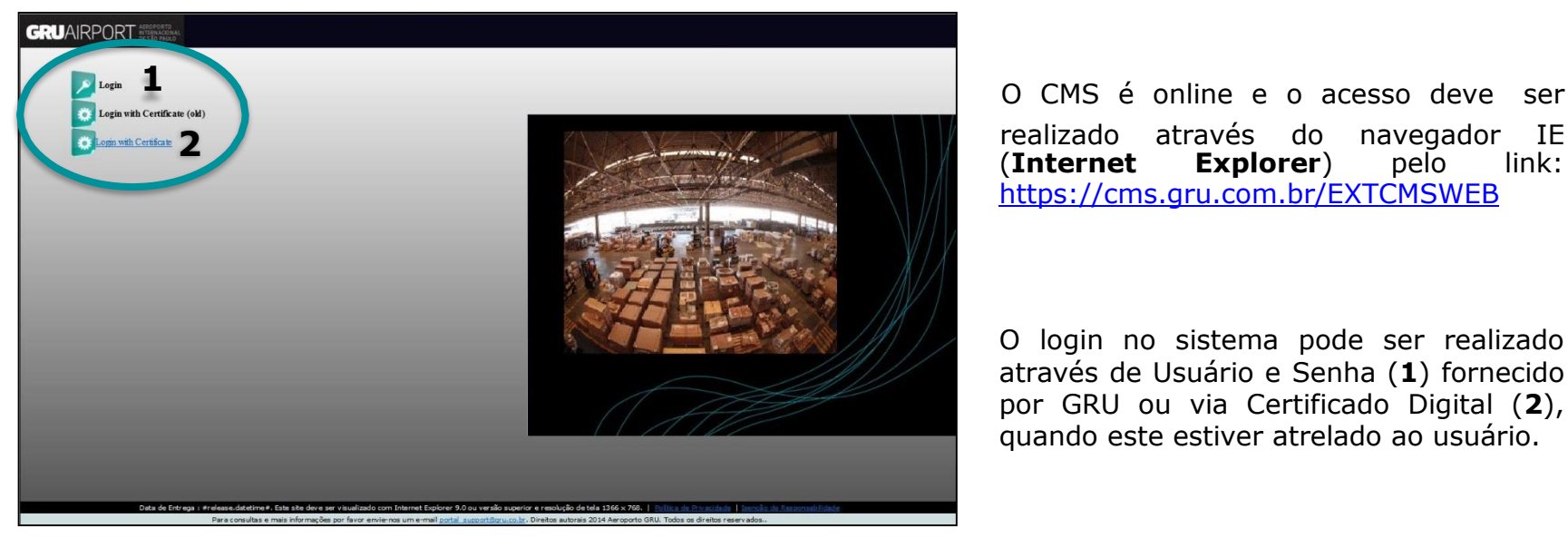

Tela Inicial CMS GRU

(**Internet Explorer**) pelo link: <https://cms.gru.com.br/EXTCMSWEB>

O login no sistema pode ser realizado através de Usuário e Senha (**1**) fornecido por GRU ou via Certificado Digital (**2**), quando este estiver atrelado ao usuário.

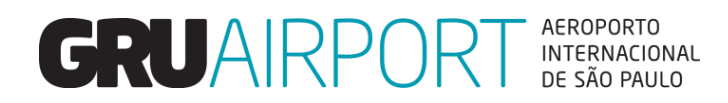

### **Pré Alerta Linha Saúde –** *Login* **(Usuário e Senha)**

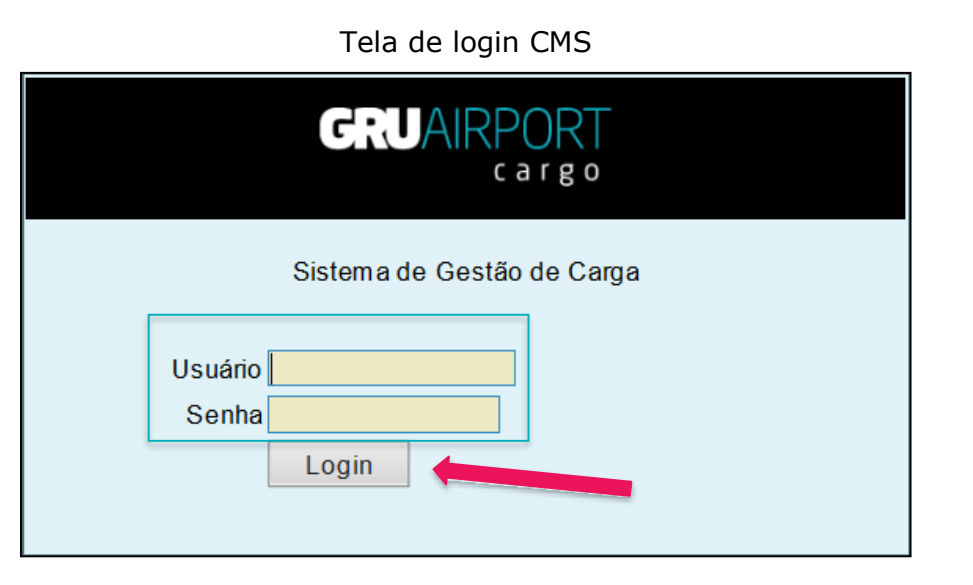

Nesta forma de acesso basta inserir Usuário e Senha fornecido por GRU e clicar no botão *"Login"*

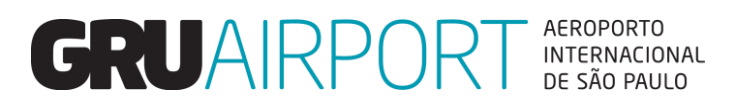

### **Pré Alerta Linha Saúde –** *Login* **(Certificado Digital)**

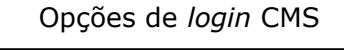

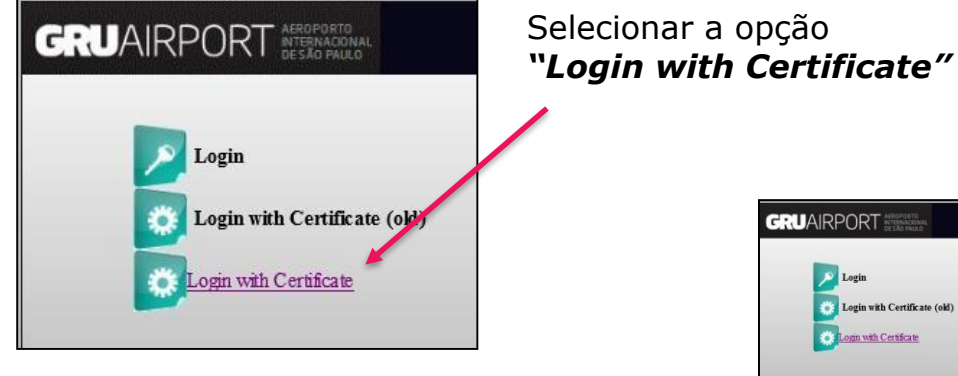

O CMS irá verificar a lista de certificados instalados no computador e o usuário deverá clicar no certificado desejado para concluir o acesso.

Lista de Certificados Válidos **GRU**AIRPORT  $I$ ari Login with Certificate (old) **Copin with Certificate** m Date : 05/08/20 07:19 To Date : 05/08/21 07:19 Date: 09/09/20 15:03 To Date: 09/09/20 23:03 om Date : 23/06/20 15:58 To Date : 23/06/21 15:58

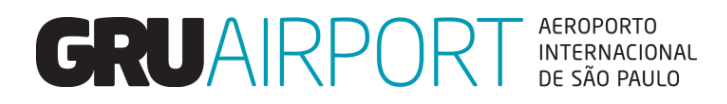

### **Pré Alerta Linha Saúde – Acesso ao Menu**

Após realizar o *login* no CMS o usuário terá acesso ao Pré Alerta Linha Saúde através do menu:

### **Importação > Recebimento > Pré Alerta da Linha Saúde**

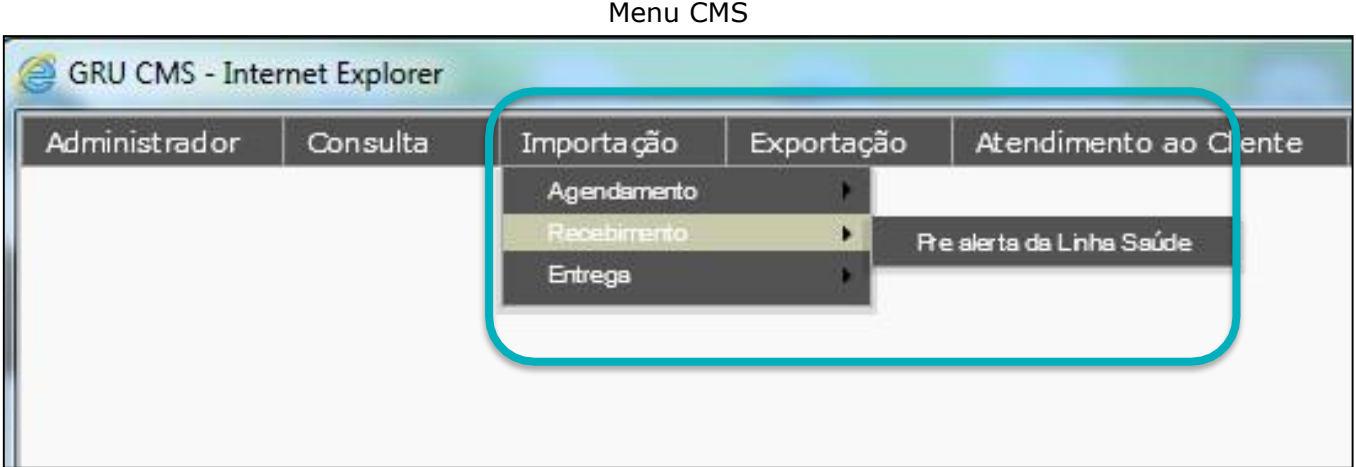

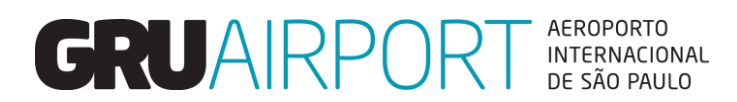

### **Pré Alerta Linha Saúde – Criação**

O usuário deverá inserir o AWB/HAWB para o qual o Pré Alerta será realizado e clicar no botão **"Criar"**;

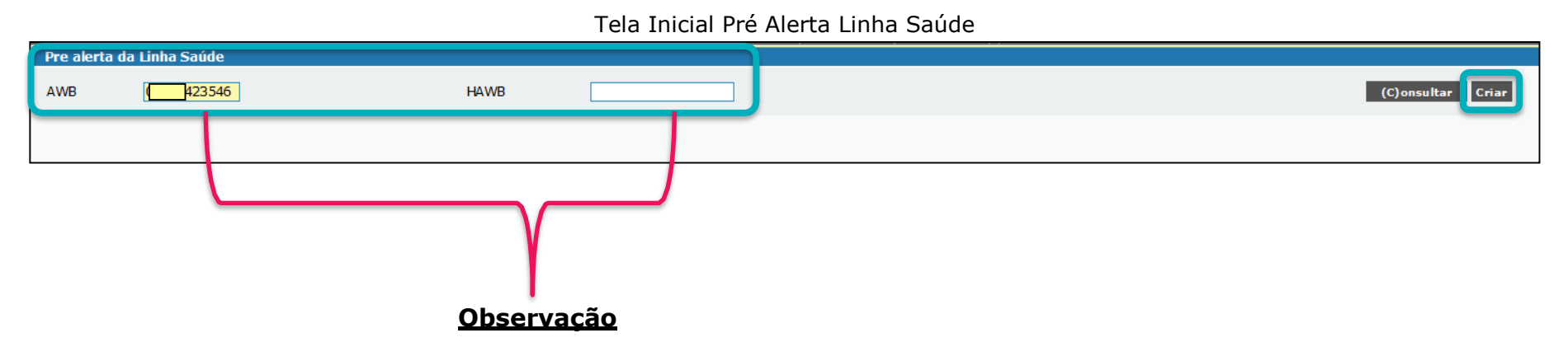

 O preenchimento dos dados no momento da criação deve estar **idêntico** a informação que a Cia Aérea imputará no MANTRA, pois valores divergentes como por exemplo, HAWB com letras, podem gerar dúvidas de interpretação pela equipe, desta maneira havendo divergências de identificação o formulário será desconsiderado no processo de monitoramento.

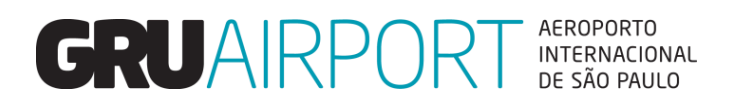

### **Pré Alerta Linha Saúde – Criação**

Pré Alerta Linha Saúde

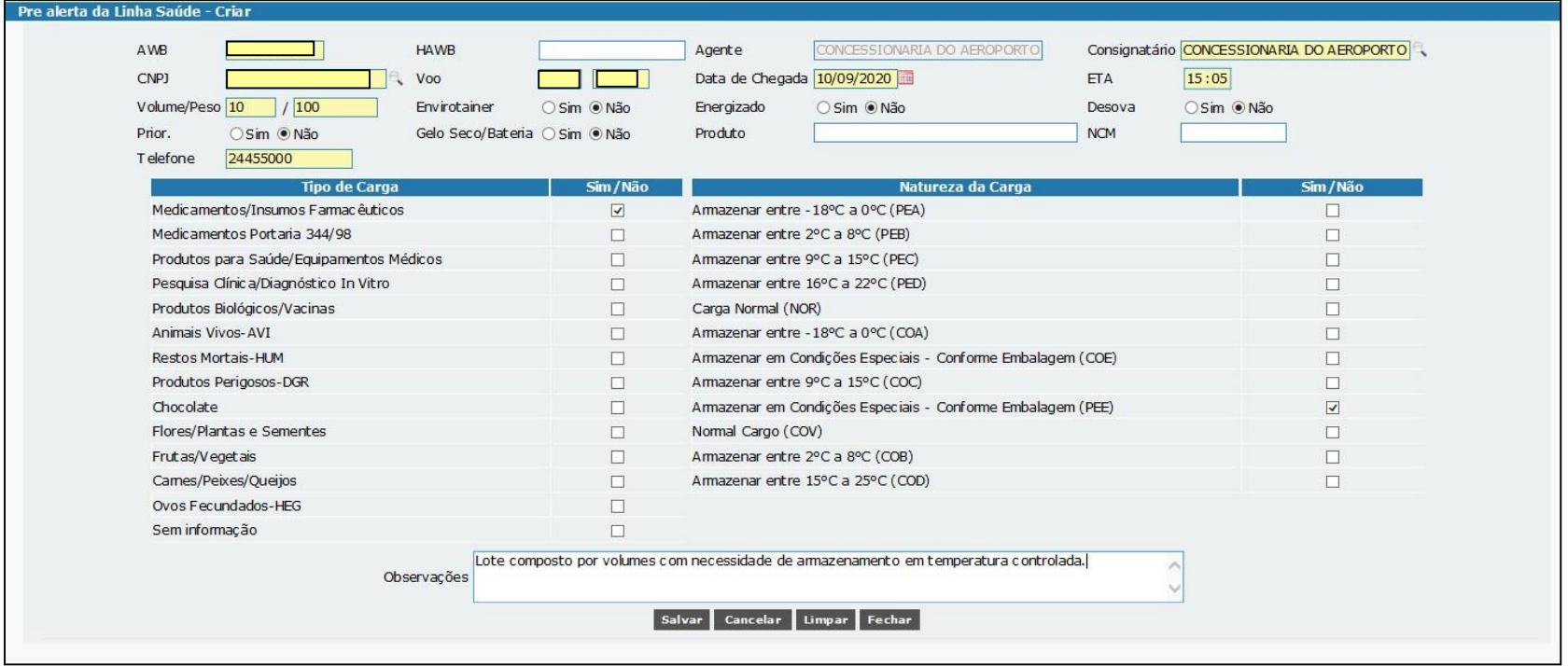

O correto preenchimento do formulário permite maior celeridade na tratativa de eventuais divergências.

Os campos devem ser preenchidos conforme segue:

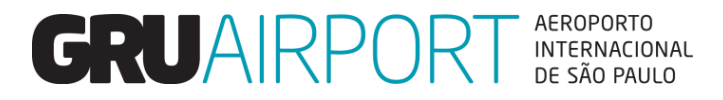

### **Pré Alerta Linha Saúde – Criação (Preenchimento)**

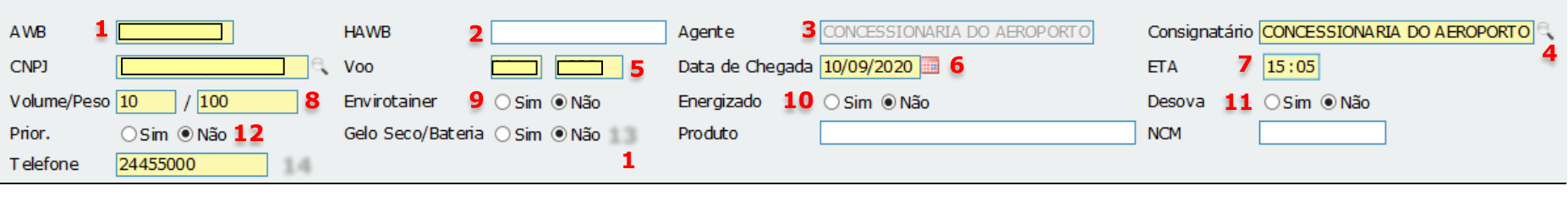

- **1) AWB**: Informar o AWB igual ao que será imputado pela Cia Aérea no Mantra;
- **2) HAWB**: Informar o HAWB igual ao que será imputado pela Cia Aérea no Mantra;
- **3) Agente**: Este campo é preenchido automaticamente de acordo com o cadastro do usuário;
- **4) CNPJ / Consignatário**: Informar o importador, basta selecionar o CNPJ utilizando nossa lista de busca (lupa);
- **5) Voo**: Informar o voo no qual a carga chegará em GRU;
- **6) Data de chegada**: Informar a data de chegada do voo;
- **7) ETA**: Informar o horário previsto da chegada do voo;
- **8) Volume/Peso**: Informar volume e peso da carga;
- **9) Envirotainer**: Informar se a carga será recebida em equipamento fechado;
- **10) Energizado**: Se a carga for recebida em equipamento fechado, informar se é energizado ou não;
- **11) Desova**: Caso a carga seja recebida em equipamento fechado, informar se haverá a necessidade de desova;
- **12) Prior.**: Informar a necessidade de recebimento prioritário;
- **13) Gelo Seco/Bateria**: Informar se a temperatura do equipamento/carga é mantido por Gelo Seco e/ou Bateria;
- **14) Telefone**: Informar um telefone de contato para que nossa equipe possa entrar em contato caso haja necessidade;

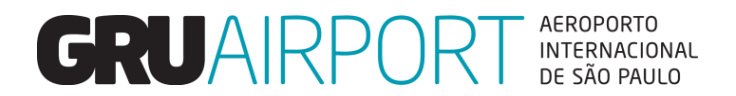

## **Pré Alerta Linha Saúde – Criação (Preenchimento)**

#### Tipo de Carga

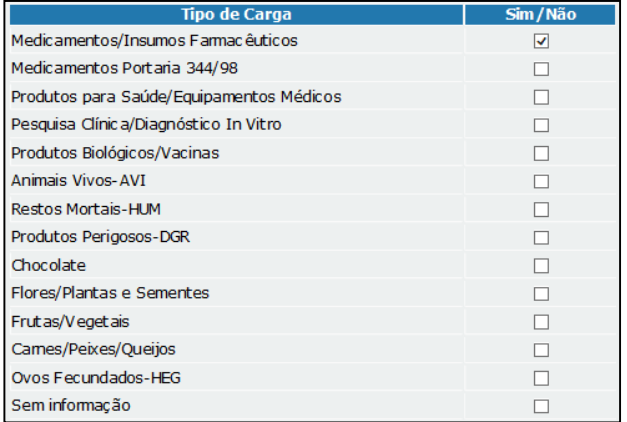

Informar o tipo de carga que chegará em GRU.

Visando cumprimento das Boas Práticas de Armazenagem, em GRU as cargas são segregadas nas câmaras frias por tipo, como por exemplo **FAR**  (farmacêuticos) e **VEG** (vegetais).

#### Natureza de Carga

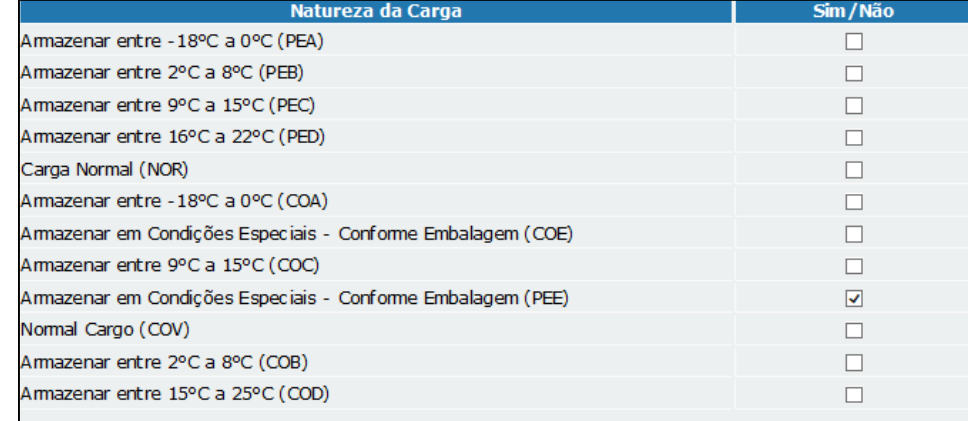

Informar a natureza de armazenamento da carga.

Esta é a informação mais **importante** no Pré Alerta, pois em casos de divergências, é esta natureza que iremos seguir para armazenamento (solicitação do cliente).

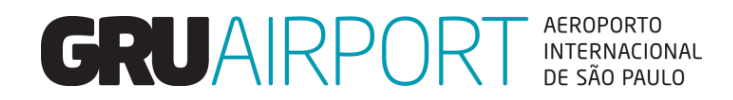

## **Pré Alerta Linha Saúde – Criação**

Campo Observações

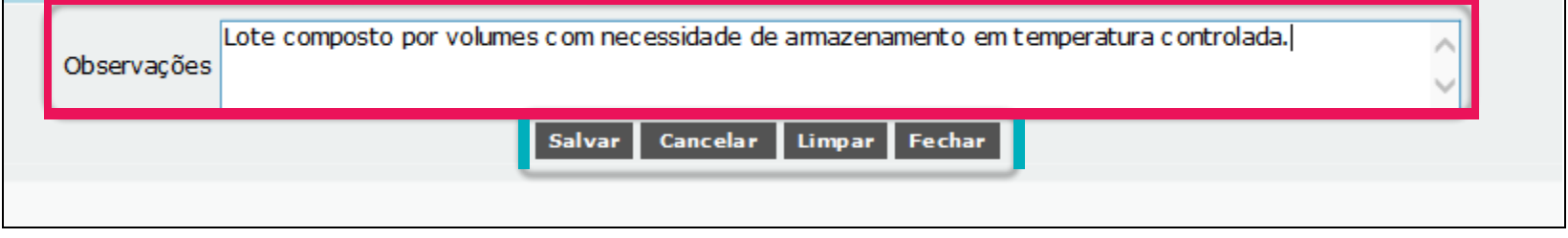

**Campo Observações**: Este campo deve ser utilizado para complementar as informações inseridas anteriormente, como por exemplo, cargas com natureza PEE (recebidas conforme a embalagem), informar qual a temperatura correta de armazenamento para cada volume.

Atentar-se para inserção de informações extremamente relevantes, como detalhes de cargas com natureza PEE, para evitar falhas na interpretação do formulário.

> *Acontecem diversos equívocos nesse campo, onde clientes acabam inserindo informações divergentes na coluna Natureza de Carga e no Campo de Observações.*

#### **Botões de Ação:**

**Salvar**: Registra o Pré Alerta no CMS; **Cancelar**: Retorna para tela anterior; **Limpar**: Limpa os dados para um novo preenchimento; **Fechar**: Retorna a tela inicial do CMS.

 *GRU irá seguir a informação que estiverem inseridas no campo Natureza de carga (não utilizar o campo observações para esta finalidade, exceto para explicação de divisão de volumes por temperatura no caso de cargas com natureza PEE), desta maneira o sistema detectará uma possível divergência.*

### **Pré Alerta Linha Saúde – Atualização**

O sistema CMS permite a atualização do Pré Alerta até o momento da chegada efetiva da carga, porém, reforçamos que alterações realizadas após a antecedência mínima de 48 horas à chegada do voo deverão ser acompanhadas e serão de responsabilidade do representante do Importador.

Para realizar atualização, basta acessar novamente o menu do Pré Alerta Linha Saúde e seguir os passos conforme segue:

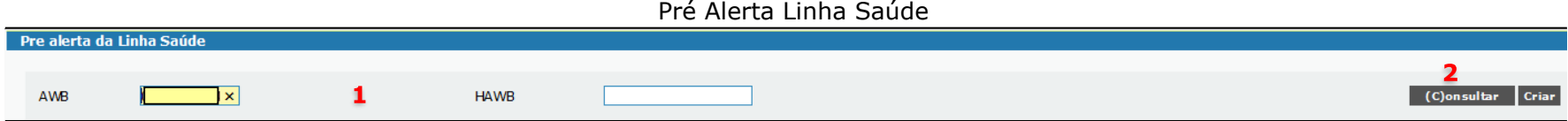

1) Inserir o AWB/HAWB no qual será realizada a atualização;

2) Clicar no botão *"***Consultar***"*.

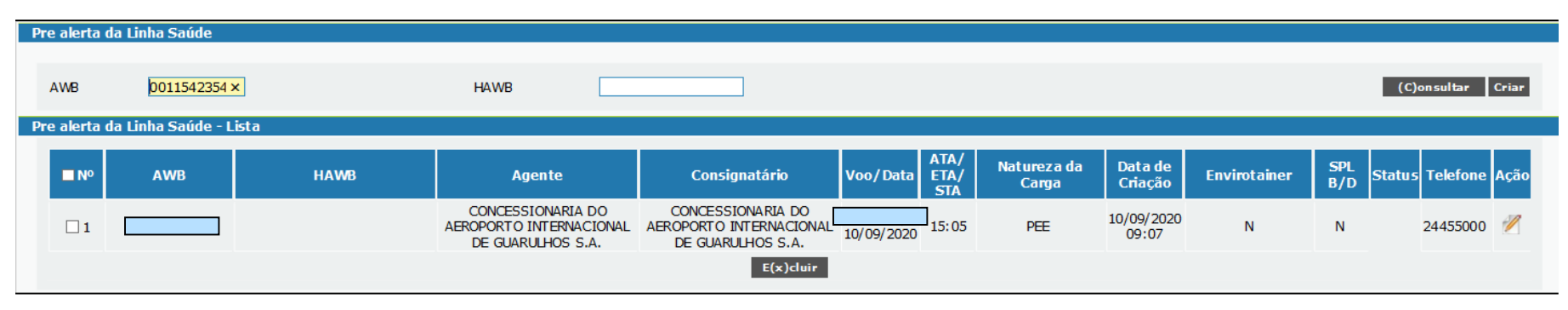

#### Pré Alerta Linha Saúde

Se os dados estiverem corretos, o sistema CMS apresentará o Pré Alerta para atualização.

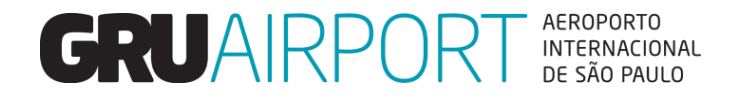

### **Pré Alerta Linha Saúde – Atualização**

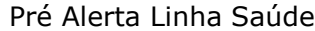

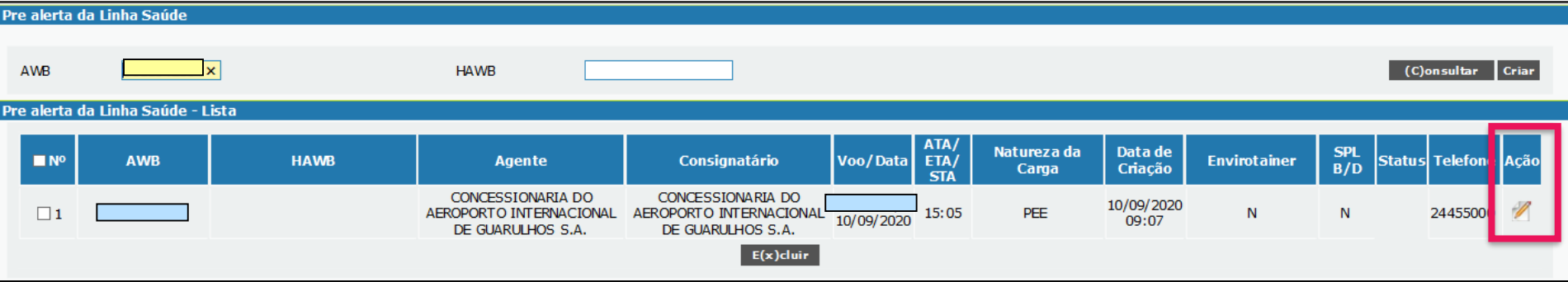

Para acessar o formulário, basta clicar no botão de *"***Ação***"*

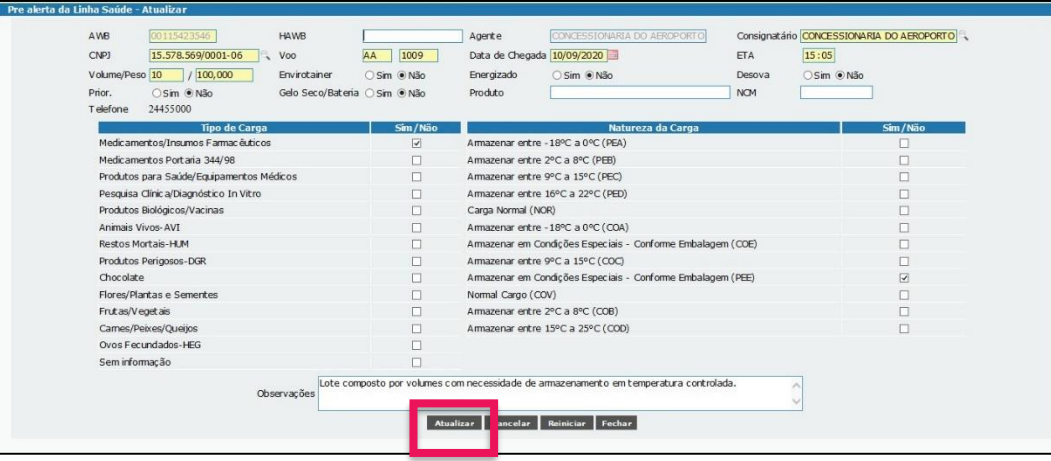

- $\checkmark$  O CMS apresentará o formulário preenchido anteriormente e os dados estarão disponíveis para atualização.
- $\checkmark$  Após atualização dos dados necessários, basta clicar no botão *"***Atualizar***"* para que um novo formulário seja registrado.

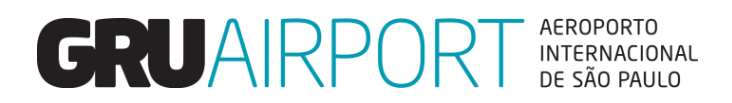

### **Pré Alerta Linha Saúde – Exclusão**

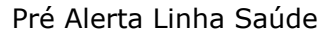

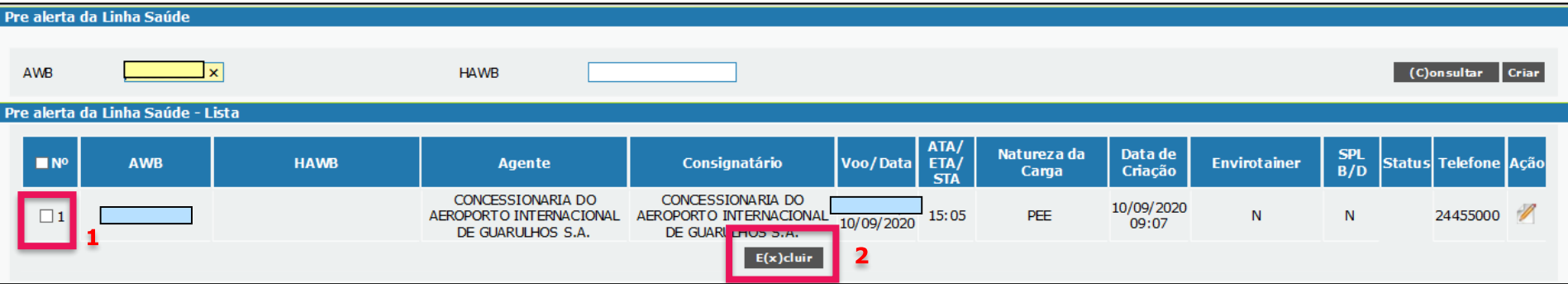

O Único item que o CMS não permite a atualização é o **AWB**. Nestes casos será necessário a exclusão do Pré Alerta.

#### **Processo de Exclusão:**

- 1) Selecionar o Pré Alerta desejado;
- *2)* Clicar no botão *"***Excluir***"*

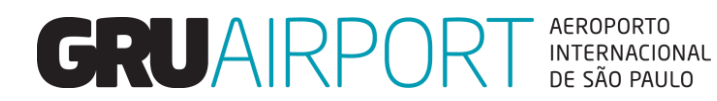

### **Pré Alerta Linha Saúde – Cadastro CMS**

Para acesso ao Sistema CMS faça seu cadastro através do link abaixo, baixe o formulário, preencha todos os campos e envie um e-mail com o formulário anexado para o e-mail: [cac.cargas@gru.com.br.](mailto:cac.cargas@gru.com.br)

<http://www.grucargo.com.br/cadastro-ao-portal-externo-cms-gru-airport-cargo.aspx>

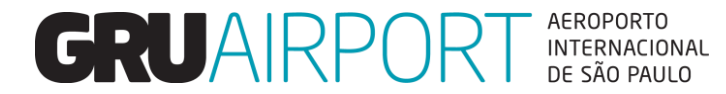

Atualizado em Fevereiro/2021